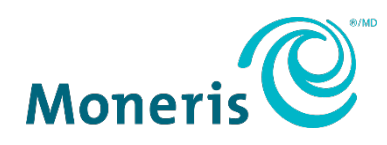

# **MonerisMD Go sans surveillance**

# Guide de démarrage

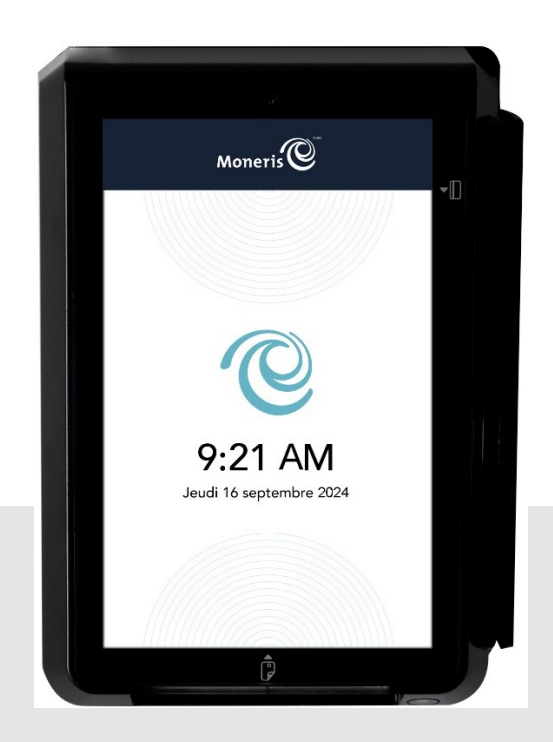

Version de la documentation : 1.0 Date de création : le 23 juillet 2024

# Table des matières

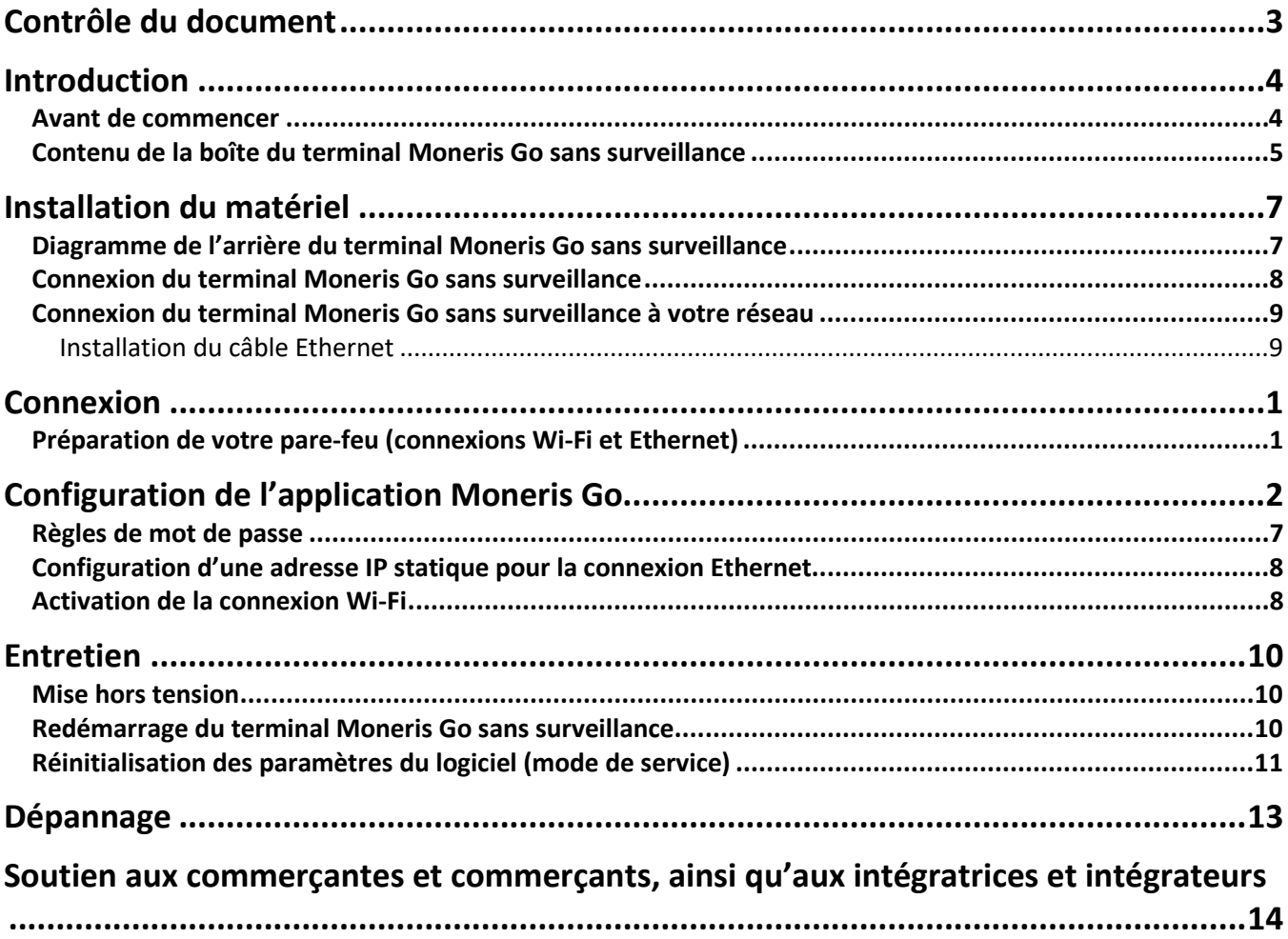

# <span id="page-2-0"></span>**Contrôle du document**

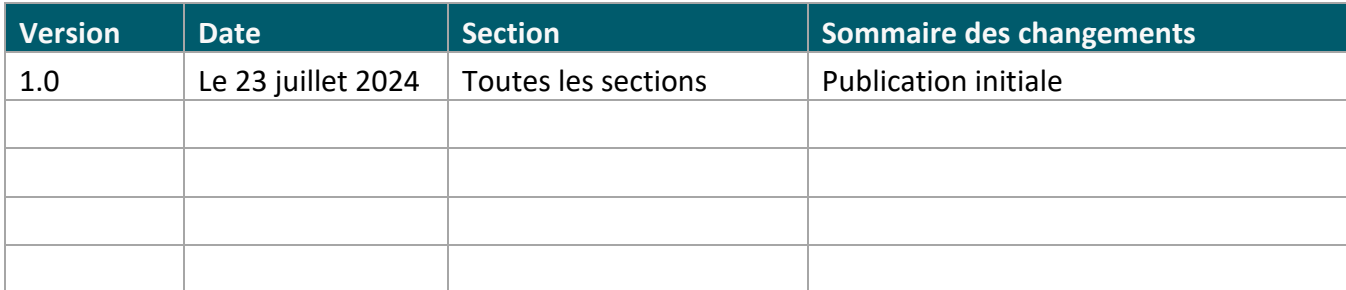

#### <span id="page-3-0"></span>**Introduction**

Le terminal Moneris Go sans surveillance est une solution intelligente destinée à être utilisée avec votre application de point de vente comportant une caisse enregistreuse électronique (CEE). Voici les principales caractéristiques de cet appareil :

- Conformité aux normes PCI PTS 5.x SRED pour une saisie sécuritaire de la carte
- Plusieurs types de lecteurs de carte :
	- o Lecteur de bande magnétique intégré
	- o Lecteur de carte à puce intégré
	- o Lecteur sans contact intégré
- Caméra avant (2 Mpx) et lecteur (0,3 Mpx)
- Écran TFT ou écran tactile de cing pouces
- Paramètres environnementaux :
	- o Température de fonctionnement : de -20 °C à 70 °C (de -4 °F à 158 °F)
	- o Température d'entreposage : de -30 °C à 70 °C (de -22 °F à 158 °F)
	- o Humidité relative : de 5 % à 93 %, sans condensation
- Wi-Fi (2,4 GHz/5 GHz), Ethernet et réseau cellulaire (4G)

#### **Ce guide explique comment :**

- **Installer le matériel**
- Configurer l'application et les paramètres de communication
- Synchroniser l'appareil avec le serveur de traitement de Moneris
- Résoudre des problèmes, au besoin

#### <span id="page-3-1"></span>Avant de commencer

Assurez-vous d'avoir reçu ce qui suit :

- L[e matériel](#page-4-0)
- Un ensemble de cartes de test de Moneris

**Remarque :** Ceci s'applique uniquement aux environnements d'assurance de la qualité et non aux environnements de production.

- Les identifiants de compte pour les environnements de production et de test :
- **Un compte du portail Moneris Go dans l'environnement de test ou de production. Consultez le guide de référence d[u portail Moneris](https://www.moneris.com/-/media/files/products/moneris-go-portal/monerisgo_portal_refguide-frn.pdf) Go pour obtenir de l'aide avec la création de comptes. Pour les comptes nationaux, veuillez communiquer avec votre conseillère ou conseiller au service à la clientèle.**

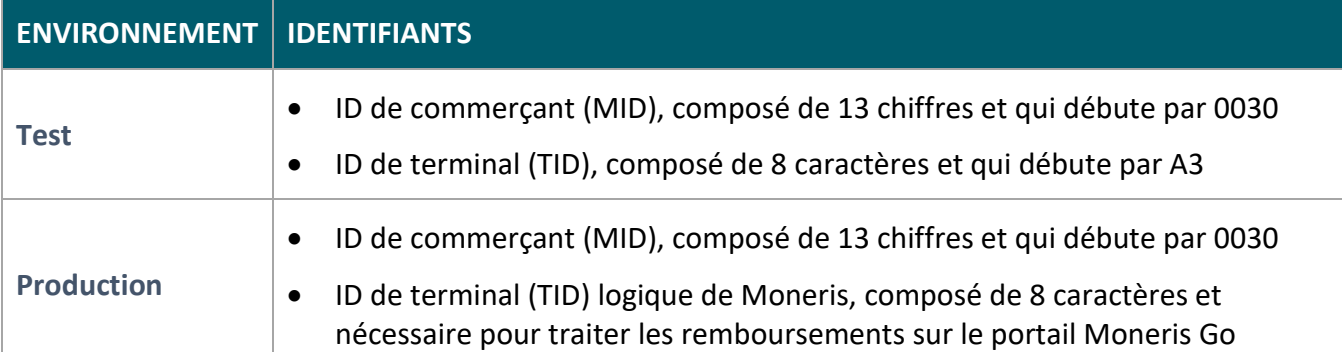

S'il vous manque quoi que ce soit, communiquez avec votre **conseillère ou conseiller au service** à la clientèle de Moneris pour obtenir de l'aide concernant la commande d'équipement et la configuration des comptes de test.

#### <span id="page-4-0"></span>Contenu de la boîte du terminal Moneris Go sans surveillance

Assurez-vous d'avoir reçu tout le matériel nécessaire pour effectuer l'installation du terminal Moneris Go sans surveillance.

**ARTICLE DESCRIPTION** Terminal et lecteur de cartes IM30 Support de montage

La boîte contient ce qui suit :

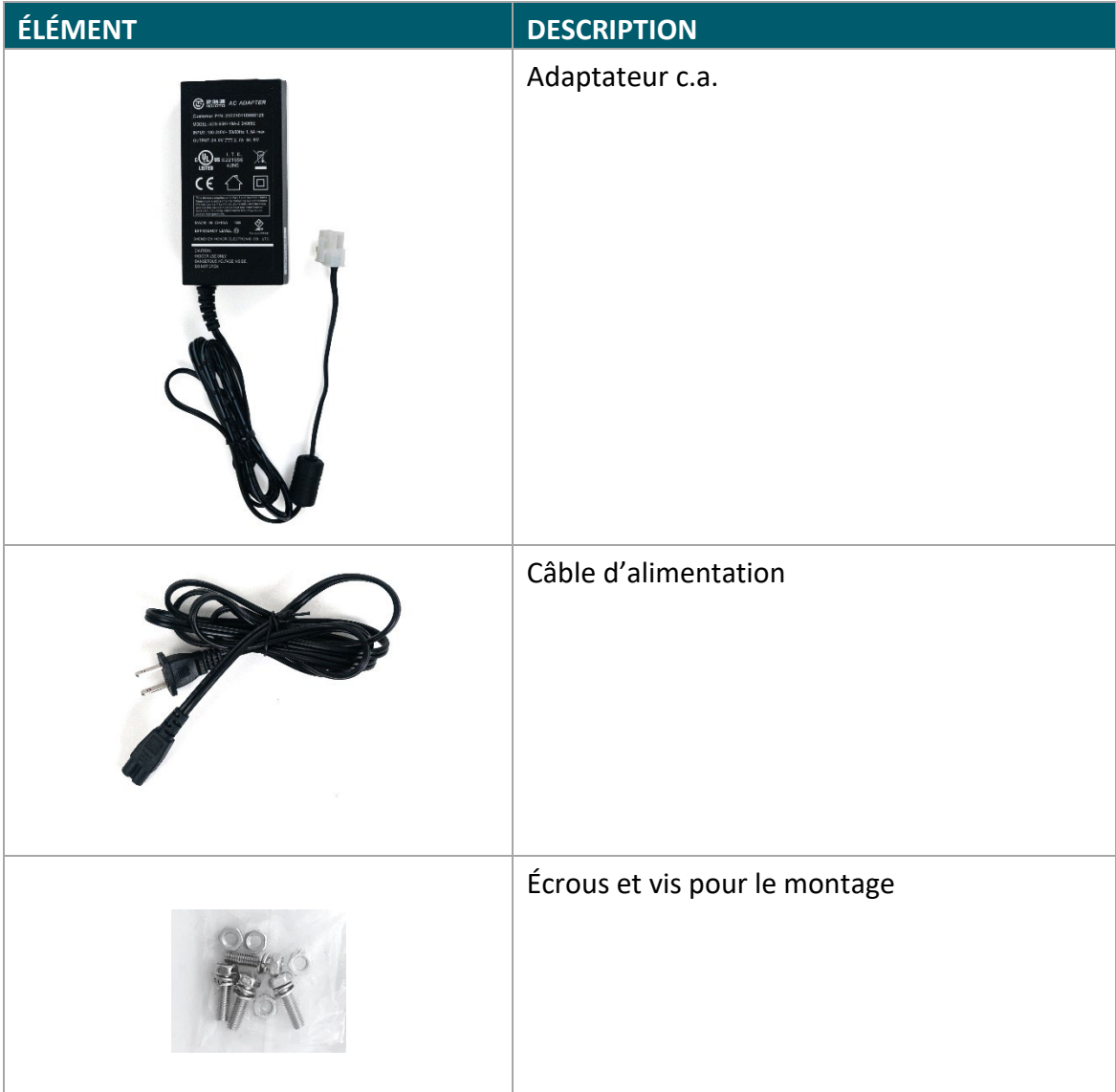

## <span id="page-6-0"></span>**Installation du matériel**

#### <span id="page-6-1"></span>Diagramme de l'arrière du terminal Moneris Go sans surveillance

Utilisez ce diagramme pour vous familiariser avec les éléments et les ports qui se trouvent à l'arrière du terminal IM30.

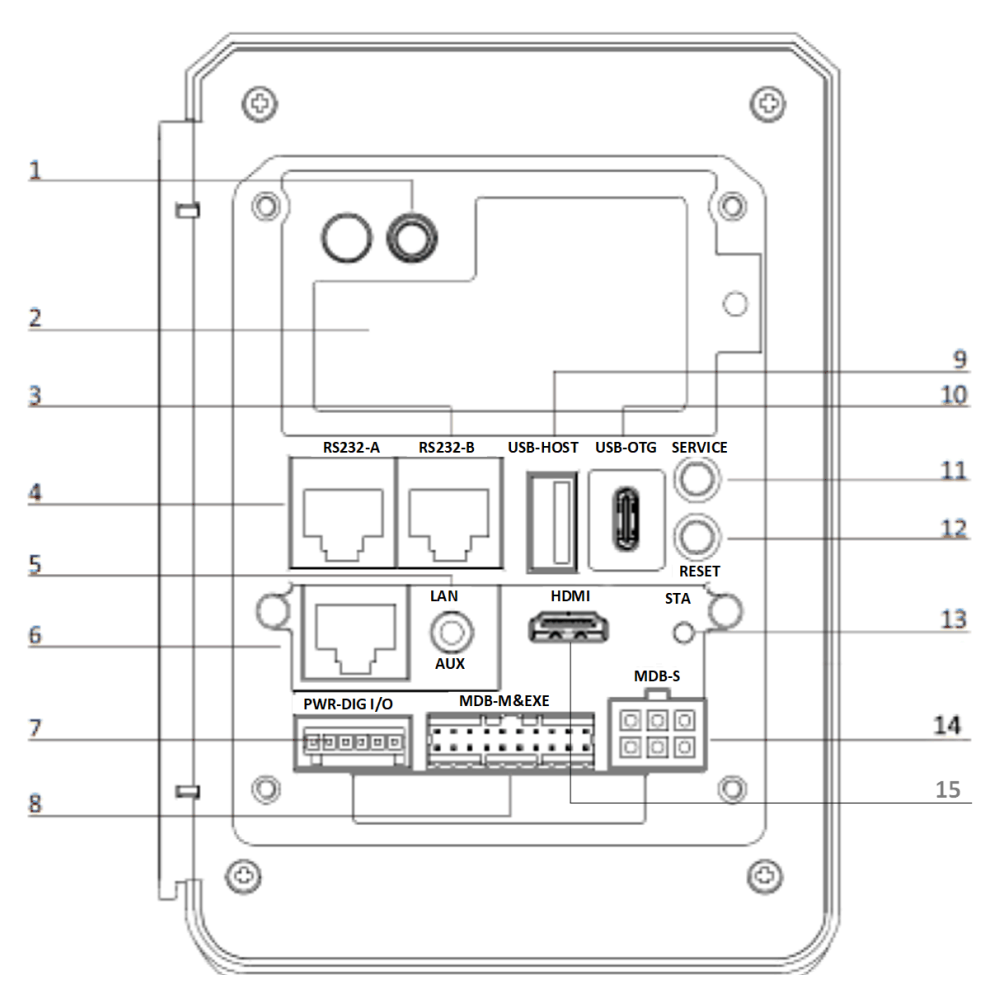

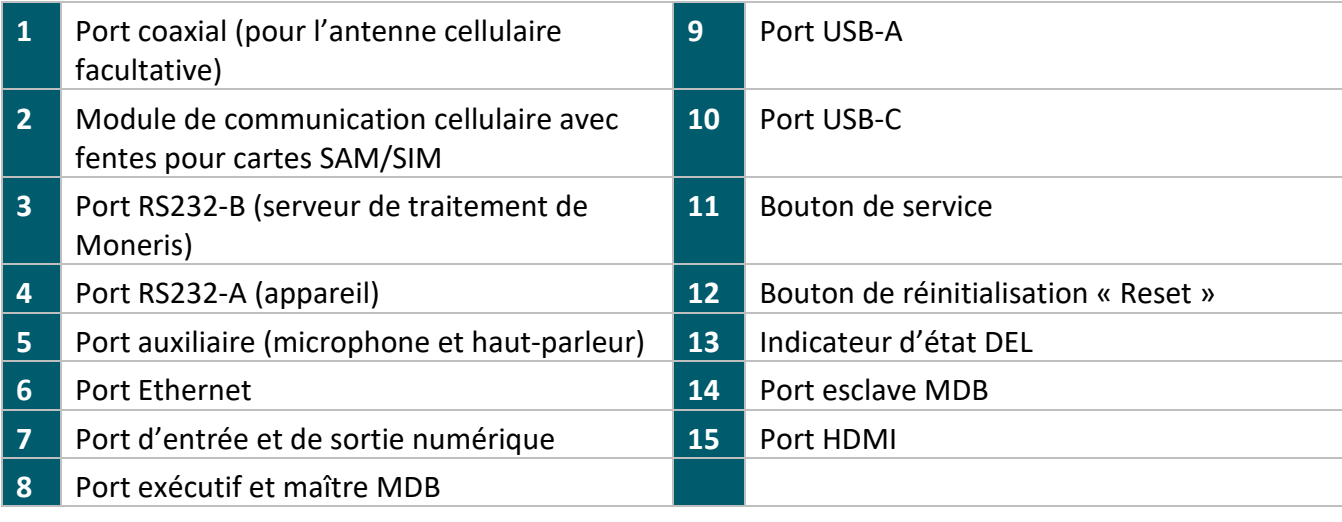

#### <span id="page-7-0"></span>Connexion du terminal Moneris Go sans surveillance

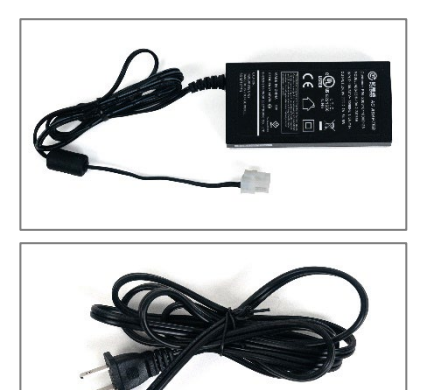

- 1. Localisez l'adaptateur c.a.
- 2. Localisez le câble d'alimentation.

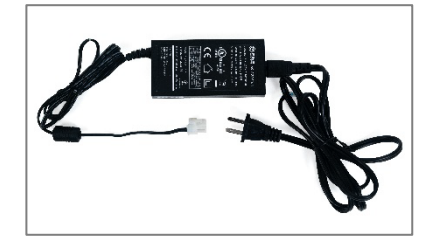

3. Branchez le câble d'alimentation dans l'adaptateur c.a.

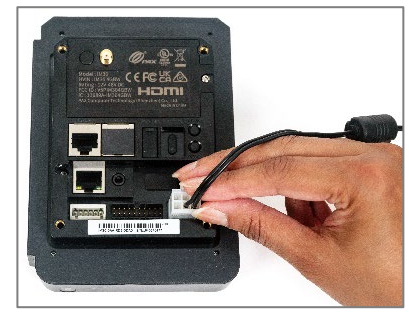

4. Branchez le connecteur du câble d'alimentation dans le port esclave MDB situé à l'arrière du terminal IM30.

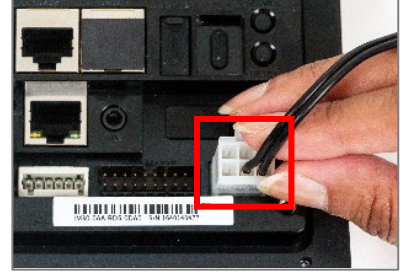

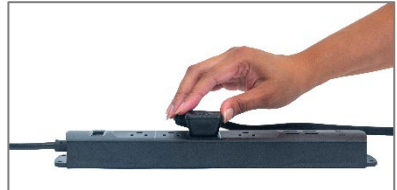

5. Branchez l'autre extrémité du câble d'alimentation dans une prise de courant sous tension. Le terminal IM30 se mettra en marche.

#### <span id="page-8-0"></span>Connexion du terminal Moneris Go sans surveillance à votre réseau

Lors de la configuration du terminal IM30, l'appareil doit pouvoir communiquer avec le serveur de traitement de Moneris en utilisant la connexion Ethernet ou Wi-Fi.

#### <span id="page-8-1"></span>Installation du câble Ethernet

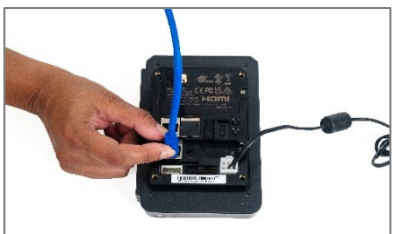

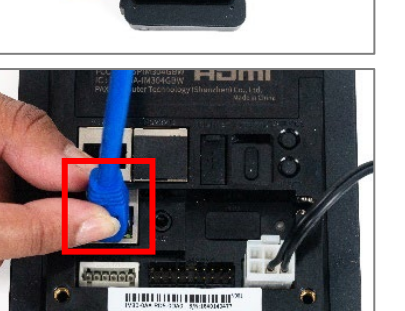

1. Branchez votre câble Ethernet dans le port LAN situé à l'arrière du terminal IM30.

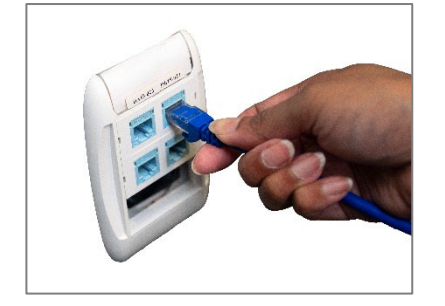

2. Branchez l'autre extrémité du câble à la même infrastructure de réseau Ethernet que celle de votre CEE.

### <span id="page-9-0"></span>**Connexion**

Le terminal Moneris Go sans surveillance peut communiquer avec le serveur de traitement de Moneris au moyen de ces deux méthodes. Les deux requièrent un accès à l'Internet :

- Wi-Fi (2,4 GHz/5 GHz) et réseau cellulaire (4G)
- Ethernet (connexion par l'intermédiaire du câble d'alimentation et de réseau)

Par défaut, le terminal Moneris Go sans surveillance utilise des adresses IP dynamiques. Pour utiliser une adresse IP statique, veuillez vous reporter à la section ci-dessous.

#### <span id="page-9-1"></span>Préparation de votre pare-feu (connexions Wi-Fi et Ethernet)

Veuillez consulter la [Liste de vérification pour la préparation du réseau du commerçant](https://www.moneris.com/-/media/files/non_specific_guides/merchant_network_readiness-checklist_fr.ashx) pour vous assurer que les paramètres du pare-feu permettent la communication avec le terminal.

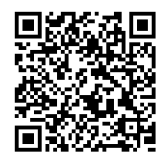

# <span id="page-10-0"></span>**Configuration de l'application Moneris Go**

L'application de paiement Moneris Go se lancera automatiquement lorsque le terminal Moneris Go sans surveillance sera connecté. Suivez chaque étape ci-dessous pour configurer l'application et modifier les paramètres selon vos préférences.

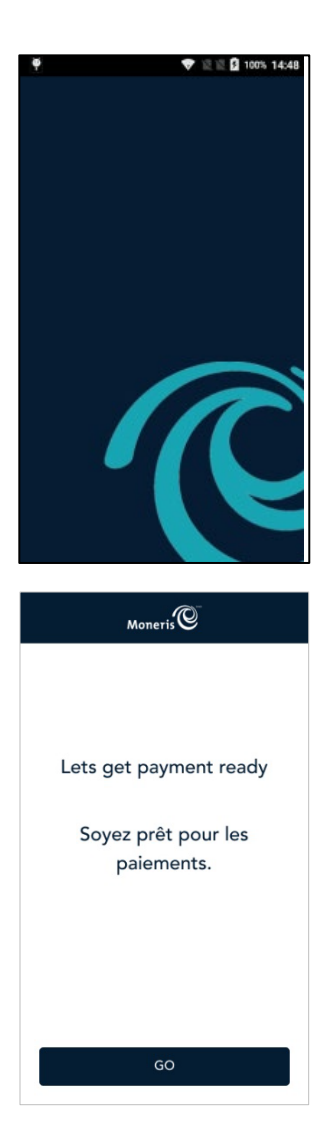

1. Le logo de Moneris s'affiche brièvement pendant le lancement de l'application.

Vous n'avez aucune mesure à prendre.

*Remarque : Le lancement de l'application Moneris Go devrait se faire automatiquement. Si ce n'est pas le cas, lancez l'application à partir de l'écran d'accueil Android en appuyant sur l'icône Go Launcher.*

2. Appuyez sur **GO** pour commencer la configuration.

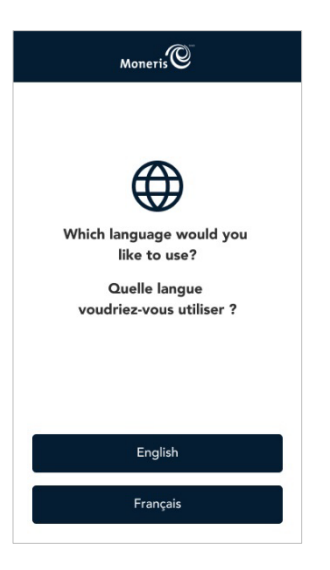

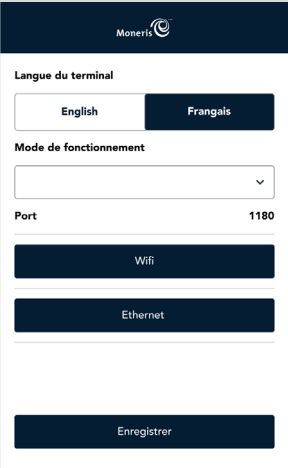

3. Appuyez sur **English** ou **Français** pour sélectionner la langue de la configuration intégrée initiale.

*Remarque : Si aucune option n'est sélectionnée, le terminal s'arrête au bout de 60 secondes et retourne à l'écran « Soyez prêt pour les paiements ».*

3. Vérifiez les paramètres et modifiez-les au besoin. L'adresse IP du terminal Moneris Go sans surveillance s'affiche sous le réseau (Wi-Fi ou Ethernet) auquel il est connecté.

*Remarque : Si aucune option n'est sélectionnée, le terminal s'arrête au bout de 120 secondes et retourne à l'écran « Soyez prêt pour les paiements ».*

- **Méthode d'intégration** : L'option **Directe** est sélectionnée, car aucune autre méthode d'intégration n'est actuellement offerte.
- **Ethernet** : Appuyez sur le bouton Ethernet pour configurer la connexion Ethernet (voir l'écran ci-dessous).
- **Wi-Fi** : appuyez sur le bouton Wi-Fi pour configurer la connexion Wi-Fi. Consultez la sectio[n Activation de la connexion Wi-Fi](#page-16-1) pour connaître les étapes supplémentaires à suivre.
- **Port** : Le numéro de port par défaut est 1180. Si vous devez en utiliser un autre, appuyez sur le numéro de port, puis entrez un nouveau numéro.

*Remarque : Un message d'erreur sera affiché pour un numéro de port non valide entre 0 et 1179.*

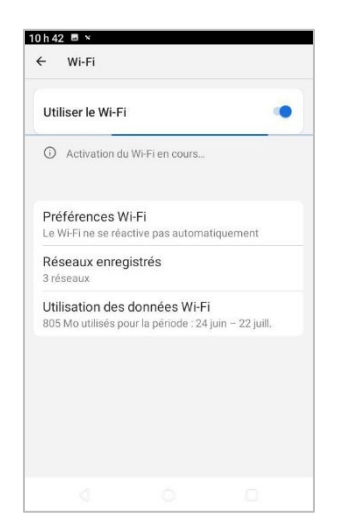

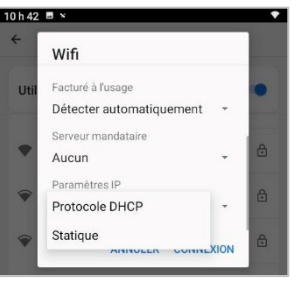

4. Utilisez le bouton à bascule pour activer la connexion Ethernet. (Le bouton passera du gris au vert.)

*Remarque : Le mode d'adressage IP par défaut est DCHP ou dynamique.*

5. Pour passer du mode dynamique au mode statique, faites défiler l'écran vers le bas et appuyez sur **Ethernet IP mode**.

*Remarque : Pour retourner à l'écran ci-dessus, appuyez sur le bouton dans la barre de navigation en bas de l'écran.*

- 6. Appuyez sur **Statique**.
- 7. Entrez l'**adresse IP statique**, **l'adresse IP de la passerelle**, **l'adresse IP du DNS**, l'adresse du masque de sous-réseau et tout autre renseignement requis.
- 8. Appuyez sur **Connexion**.
- 9. Appuyez sur **Enregistrer** pour terminer la configuration de la méthode d'intégration et du mode de communication.

*Remarque : Pour obtenir de plus amples renseignements, reportezvous à la section [Activation de la connexion](#page-16-1) Wi-Fi.*

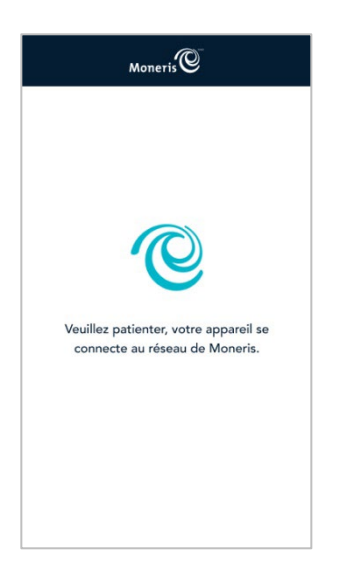

10. Veuillez patienter tandis que votre terminal Moneris Go sans surveillance se connecte au réseau de Moneris.

*Remarque : Si la synchronisation avec Moneris est réussie, une fenêtre contextuelle indiquant que la synchronisation est réussie s'affichera, vous permettant ainsi de passer à l'étape 12.*

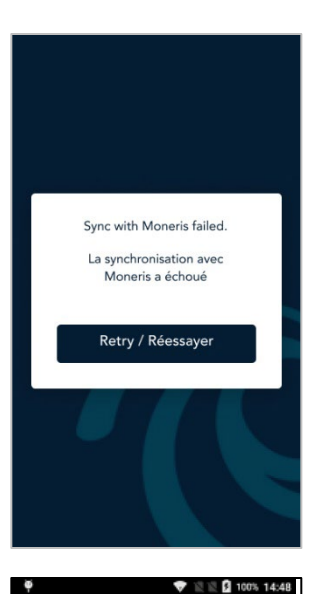

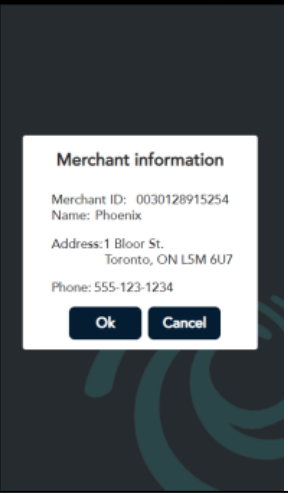

*Remarque : Si la synchronisation avec Moneris échoue, un message d'erreur apparaît.* 

11. Pour résoudre ce problème, appuyez sur **Réessayer** pour accéder aux paramètres de communication (étape 4 ci-dessus) et tenter d'effectuer la synchronisation à nouveau.

*Remarque : Si la synchronisation ne fonctionne toujours pas, cherchez la cause du problème en vérifiant la configuration et les paramètres réseau de l'appareil.* 

- 12. Vérifiez que l'ID de commerçant et l'adresse qui s'affichent à l'écran sont corrects.
	- Si les renseignements sont inexacts, il se peut que l'appareil se trouve au mauvais endroit ou qu'il y ait une erreur dans le profil de l'appareil.
	- Si l'appareil se trouve au bon endroit, communiquez avec Moneris pour mettre à jour le profil de l'appareil, puis appuyez sur **Annuler**.

Pour obtenir les coordonnées, reportez-vous à la section [Soutien](#page-22-0)  [aux commerçantes et commerçants, ainsi qu'aux](#page-22-0) intégratrices et [intégrateurs.](#page-22-0)

13. Si les renseignements sont exacts, appuyez sur **Ok** et passez à l'étape 17.

*Remarque : Si aucune option n'est sélectionnée, le terminal s'arrête au bout de 120 secondes et passe à l'étape 14 ci-dessous.*

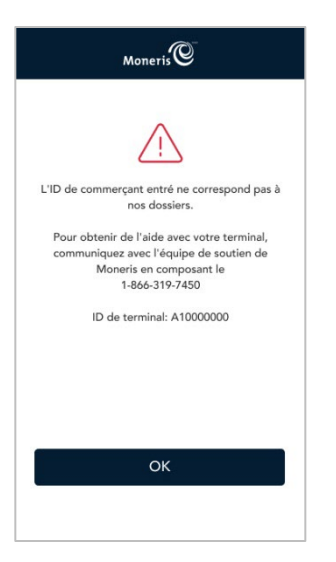

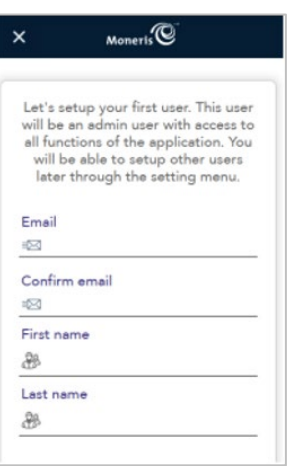

14. Appuyez sur **Réessayer** pour tenter d'effectuer la synchronisation à nouveau.

*Remarque : Les nouvelles utilisatrices et les nouveaux utilisateurs doivent configurer un premier compte (un compte d'administrateur) et les identifiants correspondants.*

15. Appuyez sur chaque champ pour saisir votre courriel, votre prénom, votre nom de famille et votre mot de passe (voir les notes ci-dessous). Utilisez l'écran tactile pour faire défiler l'écran vers le bas afin d'afficher le reste de l'information, comme indiqué ci-dessous.

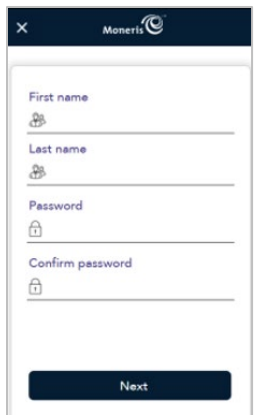

*Remarque : Appuyez sur le x dans le coin supérieur gauche de l'écran pour retourner à l'écran « Soyez prêt pour les paiements ». Si aucune option n'est sélectionnée au bout de cinq minutes, le terminal s'arrête et retourne à l'écran « Soyez prêt pour les paiements ».*

16. Appuyez sur **Suivant**.

*Remarque : Les mots de passe doivent respecter certaines règles pour être acceptés. Pour en savoir plus, consultez la section [Règles de mot](#page-15-0)  [de passe.](#page-15-0)*

*Remarque : Si votre ID d'utilisateur existe déjà, l'application sautera cette étape lorsque vous configurerez des terminaux Moneris Go sans surveillance supplémentaires.*

17. Appuyez sur **Go** pour terminer la configuration.

La configuration du terminal Moneris Go sans surveillance est terminée.

<span id="page-15-1"></span>4. L'écran de veille du mode intégré s'affiche.

À partir de votre CEE, envoyez la commande de synchronisation avec Moneris. (Consultez les spécifications de l'API pour l'intégration de Moneris Go au besoin.) Une fois la synchronisation avec Moneris réussie, votre appareil est prêt à recevoir des demandes de traitement de transactions de la part de votre CEE.

#### <span id="page-15-0"></span>Règles de mot de passe

Respectez ces règles sur les mots de passe afin d'assurer la sécurité de votre appareil. Les mots de passe qui ne respectent pas ces règles ne seront pas acceptés par l'application de Moneris.

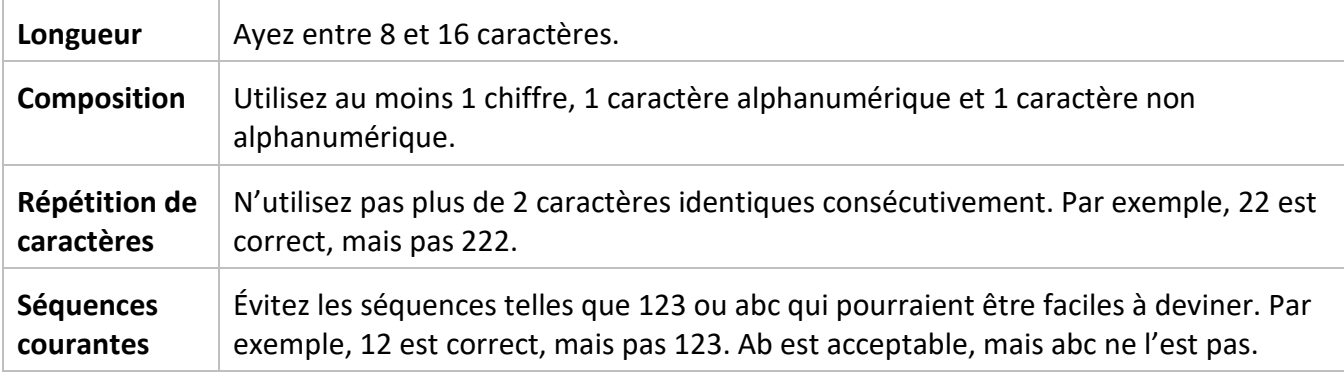

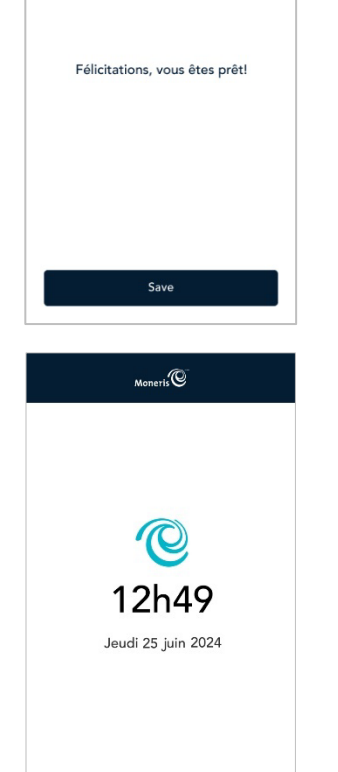

 $Moneris$ 

#### <span id="page-16-0"></span>Configuration d'une adresse IP statique pour la connexion Ethernet

Cette section décrit comment configurer une adresse IP statique pour la connexion Ethernet du terminal Moneris Go sans surveillance dans le cadre de la configuration logicielle. Elle fait suite à l'étape portant sur les [paramètres](#page-10-0) de communication. Lorsque vous appuyez sur l'option Ethernet dans les paramètres de communication, les paramètres Ethernet Android s'affichent. Vous pouvez maintenant configurer une adresse IP statique si nécessaire.

- 1. Faites défiler l'écran vers le bas et appuyez sur **Ethernet IP mode**.
- 2. Appuyez sur **Statique**.
- 3. Entrez l'**adresse IP statique**, **l'adresse IP de la passerelle**, **l'adresse IP du DNS**, l'adresse du masque de sous-réseau et tout autre renseignement requis.
- 4. Appuyez sur **Connexion**.
- 5. Redémarrez l'appareil en suivant les étapes énoncées dans la section [Redémarrage du terminal](#page-18-2)  Moneris [Go sans surveillance.](#page-18-2) Vous devez effectuer cette opération pour passer d'une adresse IP dynamique à une adresse IP statique.

#### <span id="page-16-1"></span>Activation de la connexion Wi-Fi

Cette section décrit comment activer la communication Wi-Fi du terminal Moneris Go sans surveillance dans le cadre de la configuration logicielle. Lorsque vous appuyez sur l'option Wi-Fi dans les paramètres de communication, les paramètres Wi-Fi Android s'afficheront. Vous pouvez maintenant activer la connexion Wi-Fi et configurer l'adresse IP statique, le cas échéant.

*Remarque : Vous devez activer l'adresse IP statique pour la connexion Wi-Fi la première fois que vous vous connectez au Wi-Fi. Pour modifier vos paramètres Wi-Fi par la suite, vous devrez indiquer à l'appareil d'« oublier le réseau » comme mentionné ci-dessous (voir la page 10).*

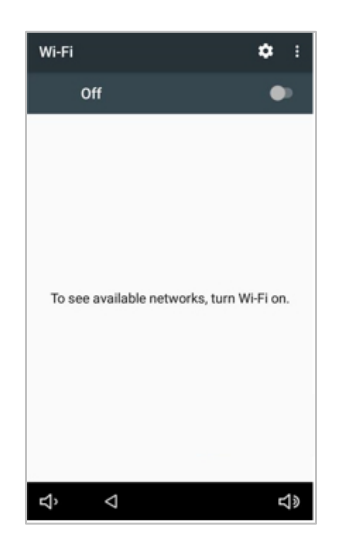

1. Pour activer la connexion Wi-Fi, appuyez sur le bouton de bascule de l'option Wi-Fi.

L'appareil cherchera et affichera les réseaux Wi-Fi disponibles.

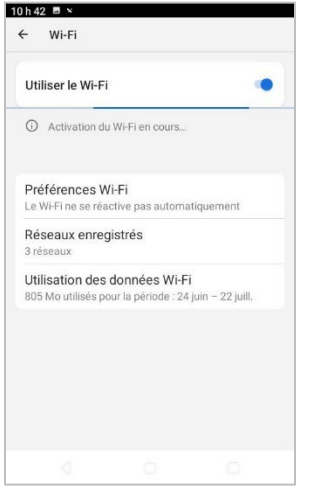

2. Appuyez sur le réseau Wi-Fi auquel vous voulez connecter votre terminal. Votre CEE doit se trouver sur le même réseau.

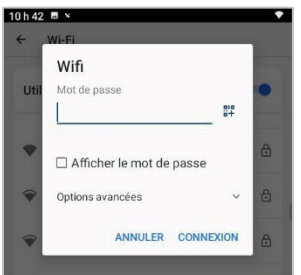

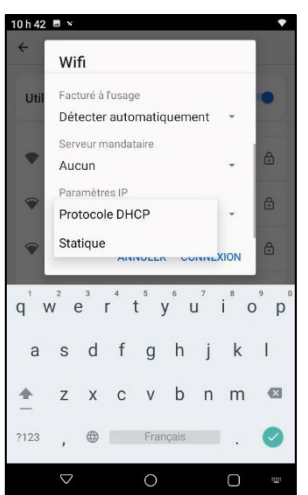

3. Entrez le mot de passe de ce réseau Wi-Fi.

Pour retourner à l'écran des paramètres de communication, appuyez sur le bouton  $\Box$  dans la barre de navigation en bas de l'écran.

4. Pour configurer l'adresse IP statique, suivez les étapes cidessous. Sinon, passez à l'étape 5.

a) Appuyez sur **Advanced options** et faites défiler l'écran vers le bas.

- b) Appuyez sur **DHCP** et sélectionnez plutôt **Statique**.
- c) Saisissez l'**adresse IP statique**, l'**adresse IP de la passerelle**, l'**adresse IP du DNS** et le préfixe du réseau.
- 5. Appuyez sur **Connexion**.

*Remarque : Si vous avez sélectionné l'option liée à l'adresse IP statique, vous devrez [redémarrer l'appareil](#page-18-2) pour que la configuration de l'adresse IP statique s'applique. Effectuez le redémarrage à la fin du processus de configuration de l'application et avant de procéder à la [synchronisation avec](#page-15-1)  [Moneris à partir de votre CEE.](#page-15-1)* 

*Remarque : Pour passer d'une adresse IP dynamique à une adresse IP statique après avoir effectué la configuration initiale du Wi-Fi, vous devez indiquer à l'appareil d'« oublier le réseau » Wi-Fi, puis répéter les étapes ci-dessus.*

# <span id="page-18-0"></span>**Entretien**

#### <span id="page-18-1"></span>Mise hors tension

Le terminal Moneris Go sans surveillance n'a pas de bouton d'alimentation. Pour éteindre le terminal Moneris Go sans surveillance :

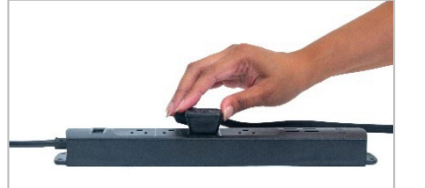

débranchez le câble d'alimentation de la prise électrique;

OU

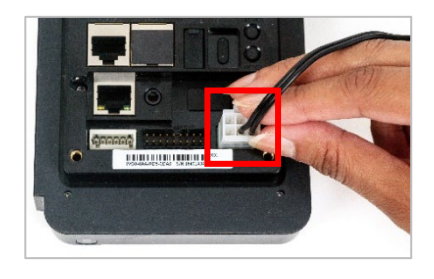

débranchez le connecteur du câble d'alimentation du port esclave MDB situé à l'arrière du terminal Moneris Go sans surveillance.

#### <span id="page-18-2"></span>Redémarrage du terminal Moneris Go sans surveillance

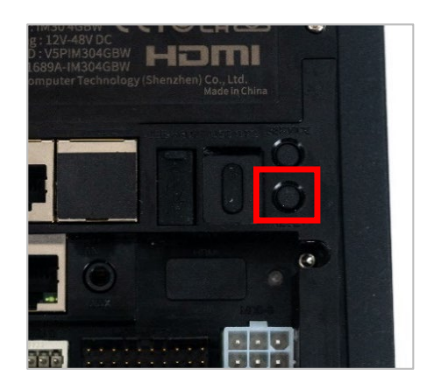

1. Appuyez sur le bouton **Reset** « Bouton de réinitialisation » situé à l'arrière du terminal Moneris Go sans surveillance.

#### <span id="page-19-0"></span>Réinitialisation des paramètres du logiciel (mode de service)

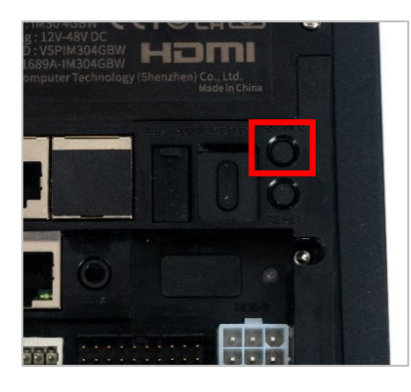

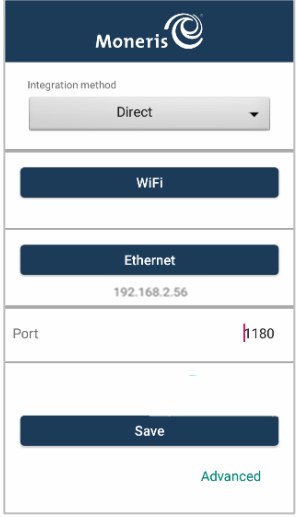

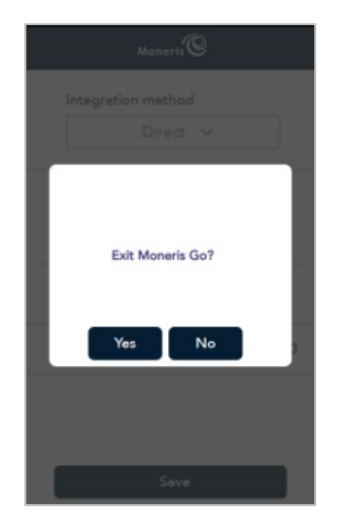

1. À l'arrière du terminal Moneris Go sans surveillance, appuyez sur le bouton **Service**.

L'écran portant sur la méthode d'intégration et le mode de communication s'affiche.

- 2. Appuyez sur **Wi-Fi** ou **Ethernet**.
	- a. Apportez les modifications nécessaires, le cas échéant.
	- b. Appuyez sur le bouton  $\triangleleft$  dans la barre de navigation au bas de l'écran pour retourner à l'application Moneris Go.
	- c. Appuyez sur **Enregistrer**.

*Remarque : Si aucune option n'est sélectionnée, le terminal s'arrête au bout de 120 secondes et retourne à l'écran de veille qui affiche la date et l'heure.*

*Remarque : Appuyez sur Continuer pour fermer l'application Moneris Go et retourner à l'écran d'accueil Android. Pour obtenir de plus amples renseignements, reportez-vous à l'étape 4 ci-dessous.* 

- 3. Après avoir appuyé sur **Continuer**, sélectionnez ce qui suit :
	- Appuyez sur **Oui** pour fermer l'application Moneris Go et retourner à l'écran d'accueil Android (voir ci-dessous).

*Remarque : Si aucune option n'est sélectionnée, le terminal s'arrête au bout de 60 secondes et retourne à l'étape 2 cidessus.*

*Remarque : Vous aurez besoin du courriel et du mot de passe utilisés dans la section [Configuration de l'application](#page-10-0)  [Moneris](#page-10-0) Go pour terminer cette étape.*

 Appuyez sur **Non** pour retourner aux paramètres de configuration.

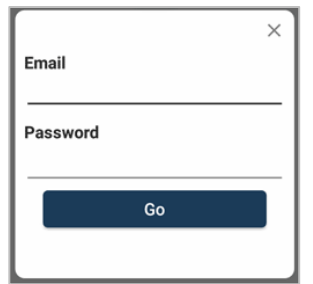

 $\bullet$ 

圖

 $\mathcal{P}$ 

4. Saisissez l'adresse courriel et le mot de passe de l'utilisateur.

*Remarque : Appuyez sur le x dans le coin supérieur droit de l'écran pour retourner à l'étape 2 ci-dessus. Si aucune option n'est sélectionnée au bout de 120 secondes, le terminal s'arrête et retourne à l'étape 2 ci-dessus.*

5. Appuyez sur **Go**.

Votre appareil quittera l'application Moneris Go et retournera à l'écran d'accueil Android.

*Remarque : Si vous avez oublié votre mot de passe, appuyez sur « Mot de passe oublié? ». Moneris vous enverra un courriel contenant un lien de réinitialisation du mot de passe.* 

L'application Moneris Go est maintenant fermée.

Pour relancer l'application Moneris Go :

6. Cliquez sur l'icône **Go Launcher**.

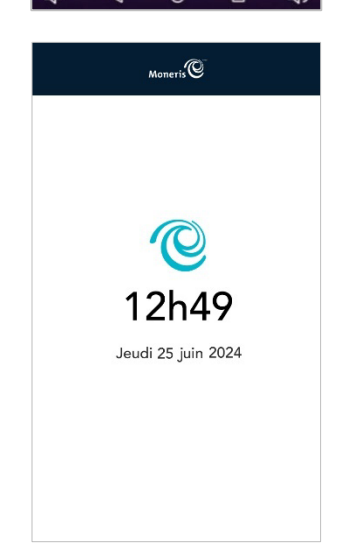

L'application Moneris Go démarrera et se synchronisera avec Moneris.

L'écran de veille du mode intégré s'affiche.

# <span id="page-21-0"></span>**Dépannage**

Cette section répertorie les problèmes de configuration possibles du terminal Moneris Go sans surveillance, ainsi que des suggestions de solutions.

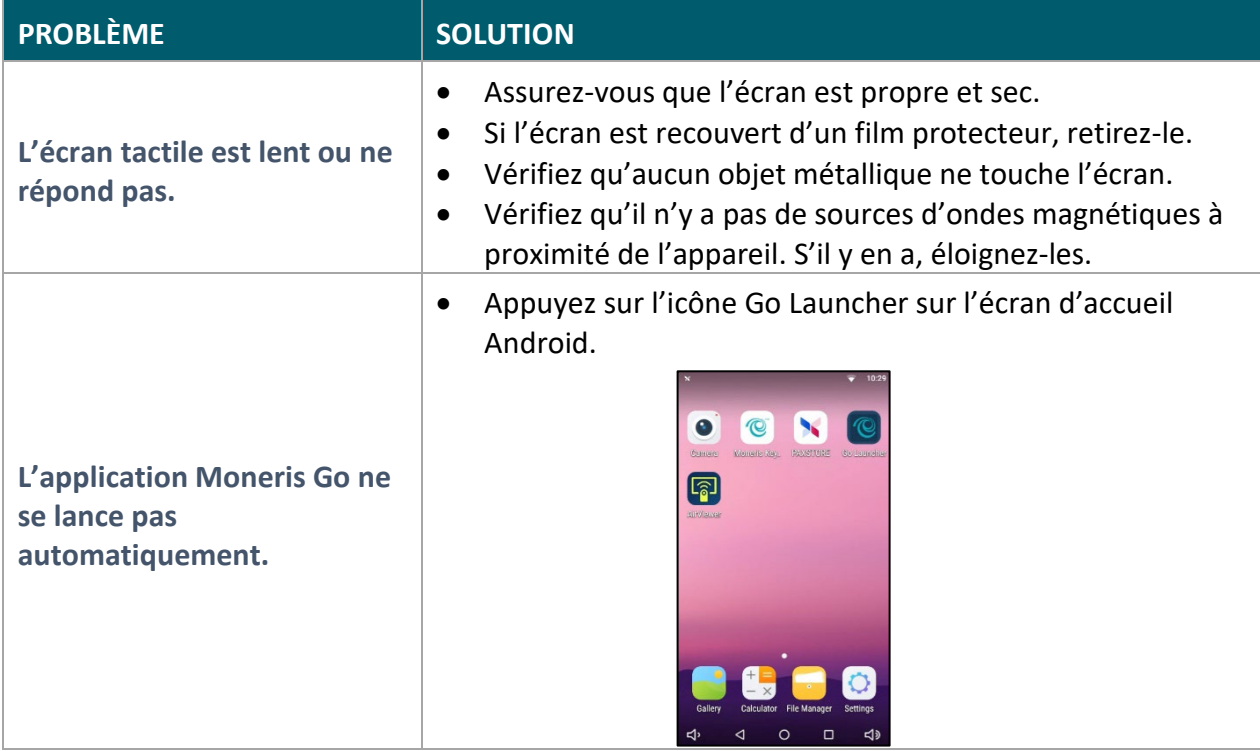

# <span id="page-22-0"></span>**Soutien aux commerçantes et commerçants, ainsi qu'aux intégratrices et intégrateurs**

Pour obtenir du soutien concernant votre solution Moneris Go sans surveillance, suivez ces directives.

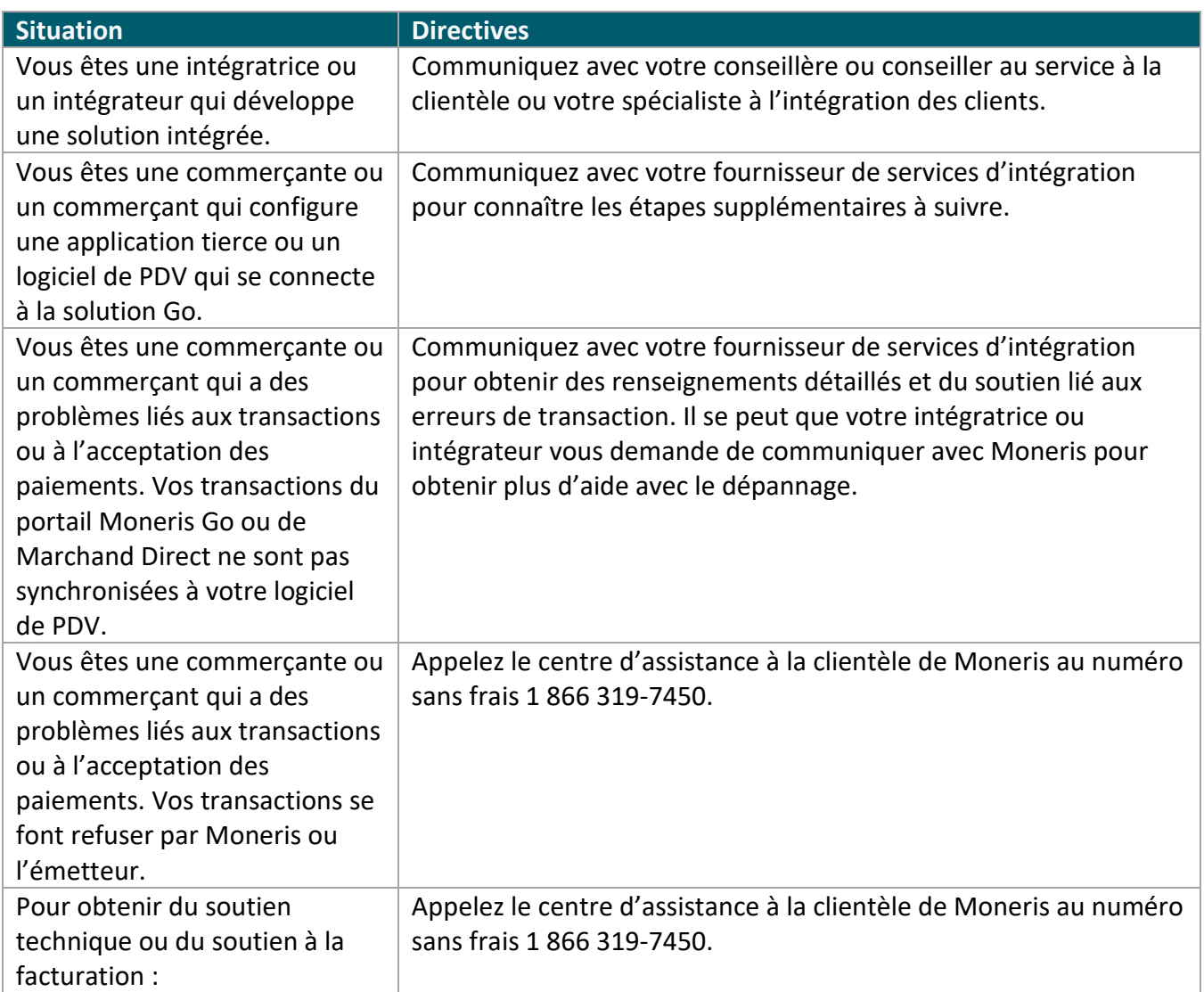

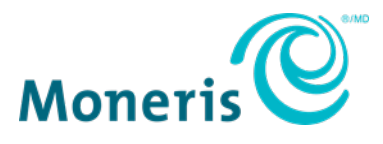

AVIS DE CONFIDENTIALITÉ Ce document contient des renseignements confidentiels appartenant à Moneris. Le destinataire accepte de conserver la confidentialité des renseignements et de ne pas reproduire ou divulguer ces renseignements. MONERIS, MONERIS PRÊT POUR LES PAIEMENTS & dessin et MARCHAND DIRECT sont des marques de commerce déposées de Corporation Solutions Moneris. Toutes les autres marques ou marques de commerce déposées appartiennent à leurs titulaires respectifs.

© 2024 Corporation Moneris Solutions, 3300, rue Bloor Ouest, Toronto (Ontario), M8X 2X2. Tous droits réservés. Il est interdit de reproduire ou de diffuser le présent document, que ce soit en partie ou en totalité, sous quelque forme ou par quelque moyen que ce soit, électronique ou mécanique, y compris par photocopie, sans l'autorisation de Corporation Solutions Moneris. Le présent document est uniquement fourni à titre informatif. Ni Corporation Solutions Moneris ni l'une de ses sociétés affiliées ne sont responsables de tout dommage direct, indirect, accessoire, consécutif ou exemplaire découlant de l'utilisation de tout renseignement contenu dans le présent document. Ni Moneris, ni l'une de ses sociétés affiliées, ni l'un de ses ou de leurs concédants ou titulaires de licence, prestataires de services ou fournisseurs ne garantit ni ne fait de déclaration concernant l'utilisation ou les résultats découlant de l'utilisation des renseignements, du contenu et du matériel se trouvant dans le présent guide en ce qui a trait à leur bien-fondé, leur exactitude, leur fiabilité ou autrement. Votre traitement des transactions par cartes de débit et de crédit est régi par les modalités de vos ententes associées aux services de traitement des transactions par cartes de débit et de crédit du commerçant conclues avec Corporation Solutions Moneris. Il vous incombe de suivre en tout temps les procédures de traitement des transactions par carte appropriées. Pour obtenir de plus amples renseignements, veuillez consulter le Manuel d'utilisation à l'intention du commerçant à l'adresse **[moneris.com/soutien](https://www.moneris.com/fr-ca/juridiques/modalites)** ainsi que les modalités de vos ententes associées au traitement des transactions par cartes de débit et de crédit ou aux autres services applicables conclues avec Corporation Solutions Moneris.

MGo sans surveillance : Guide de démarrage (juillet 2024)